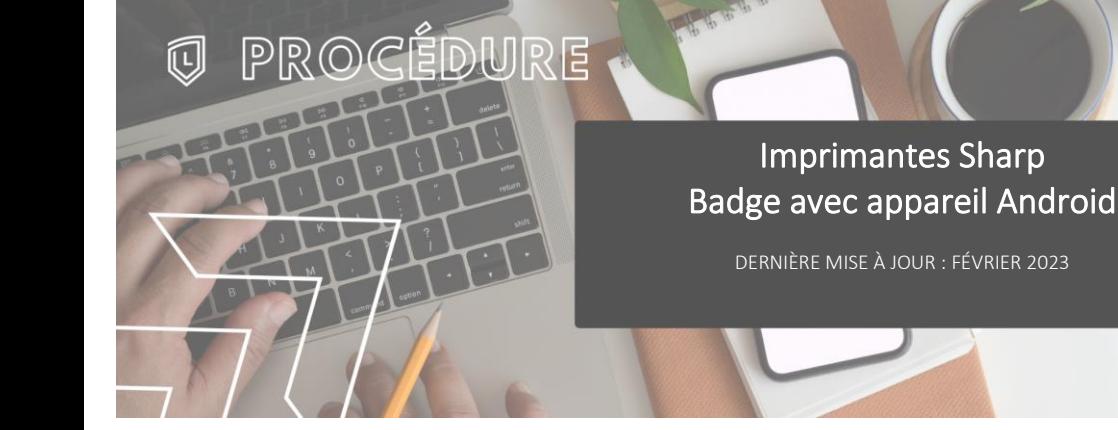

# **INTRODUCTION**

L'application « Mobile Badge BLE NFC » est faite par Elatec, notre fournisseur de lecteurs de cartes.

Elle permet d'avoir un « identifiant unique » pour pouvoir s'authentifier sur les imprimantes Sharp sans devoir entrer les codes d'utilisateurs à chaque fois.

# **TÉLÉCHARGEMENT DE L'APPLICATION**

Télécharger l'application suivante à partir du Google Play Store :

Lien de téléchargement : [Mobile Badge BLE NFC](https://play.google.com/store/apps/details?id=com.elatec.mobilebadge.ble20)

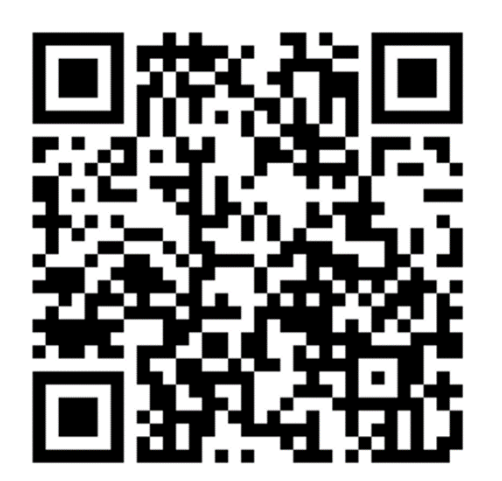

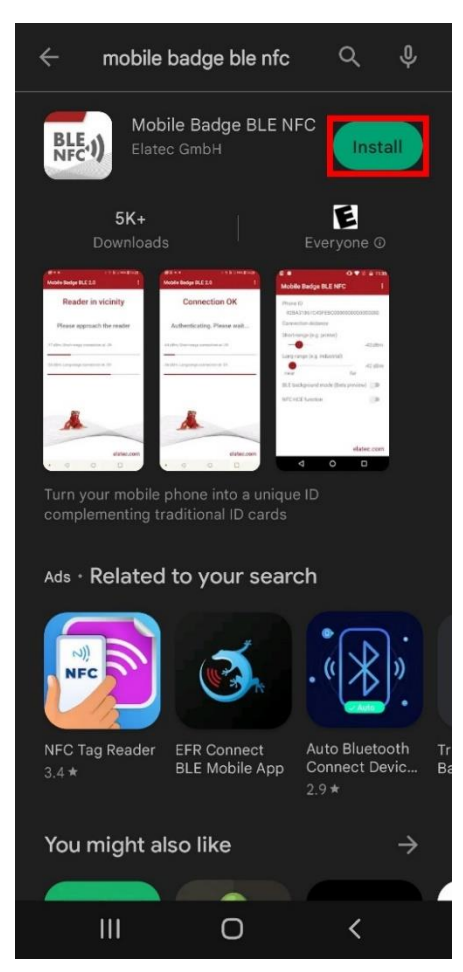

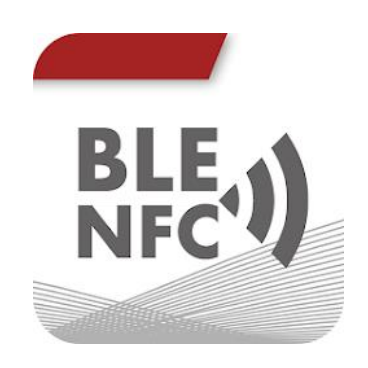

### **PREMIER DÉMARRAGE**

Au premier démarrage, l'application demandera une autorisation à accéder à la position de l'appareil. Cette fonction est nécessaire pour l'utilisation du Bluetooth. Sélectionner « Lorsque vous utilisez l'application ».

Ensuite, un avertissement concernant le « DevPack » s'affichera. On peut l'ignorer, c'est un avertissement s'assurer que les lecteurs ont été préalablement configurés

Cocher « Do not show again" pour que l'avertissement n'apparaisse plus.

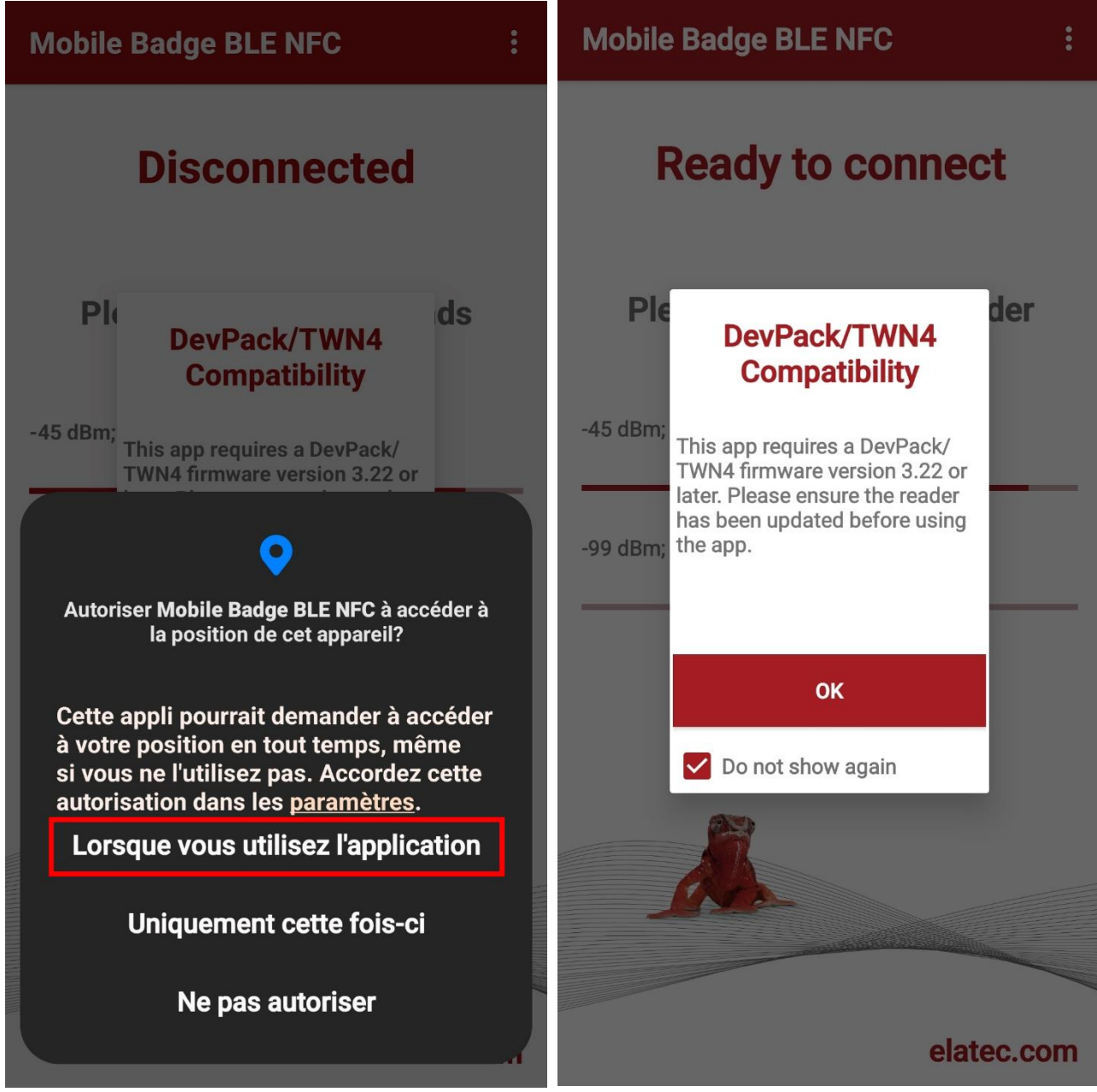

#### **CONFIGURATION REQUISE**

Au menu principal, accéder aux options en cliquant sur les trois cercles superposés puis sur « Settings »

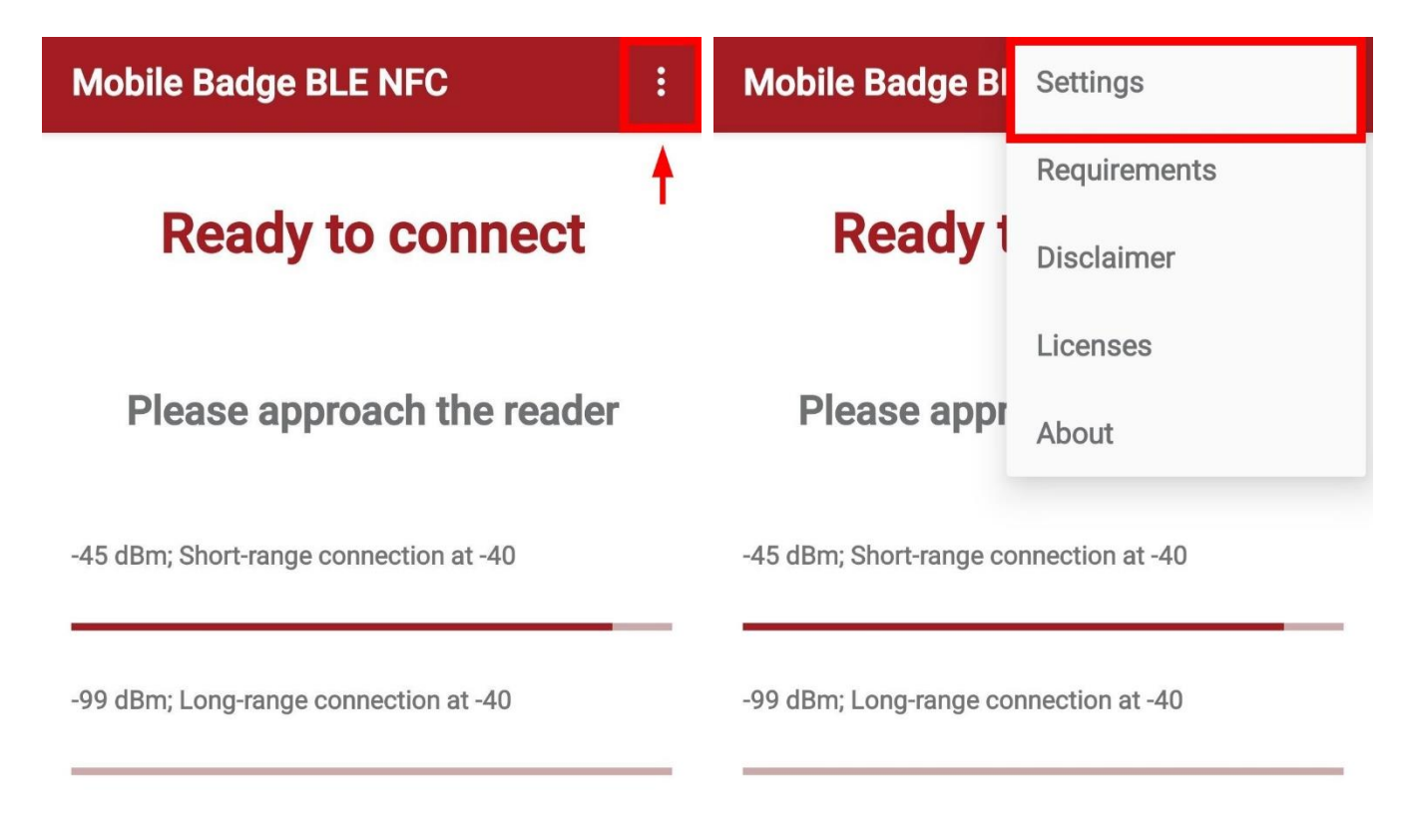

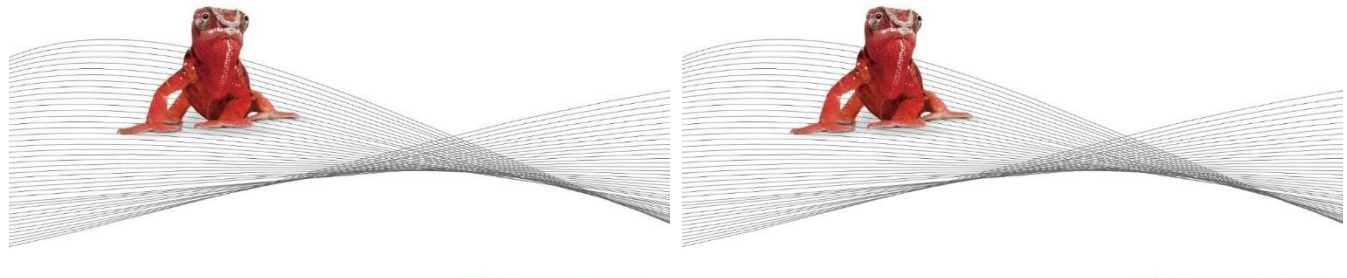

elatec.com

elatec.com

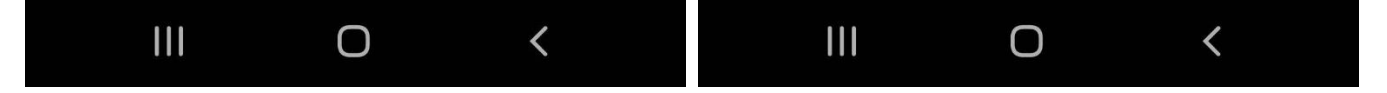

Configurer la distance de connexion à -40 dBm pour le « Short-range » et -37dBm pour le « Long-range »

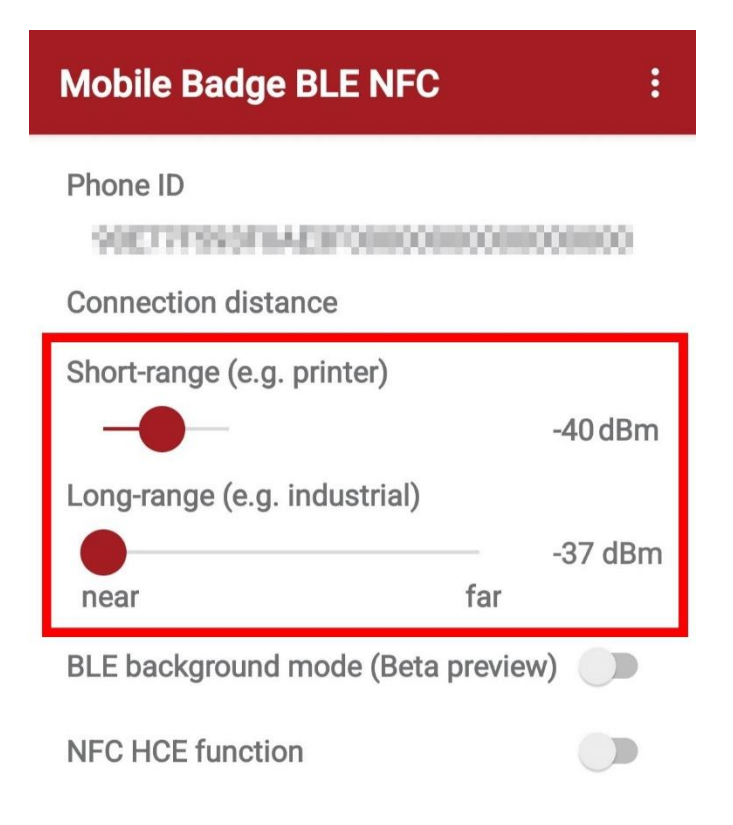

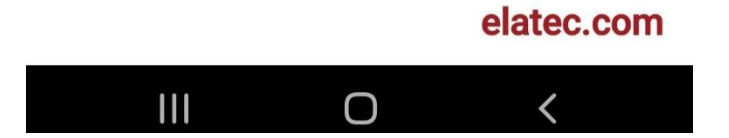

### **ENREGISTREMENT D'UN BADGE**

À la première utilisation d'un badge, l'imprimante détectera que c'est un nouveau badge et proposera de l'enregistrer à un compte du Collège en entrant les informations de connexion habituelles puis en appuyant sur « Configurer ».

Employés

- Utilisateur : jdoe
- Mot passe : \*\*\*\*\*\*\*\*\*

Étudiants

• Utilisateur : 299912345

Mot de passe : \*\*\*\*\*\*\*\*

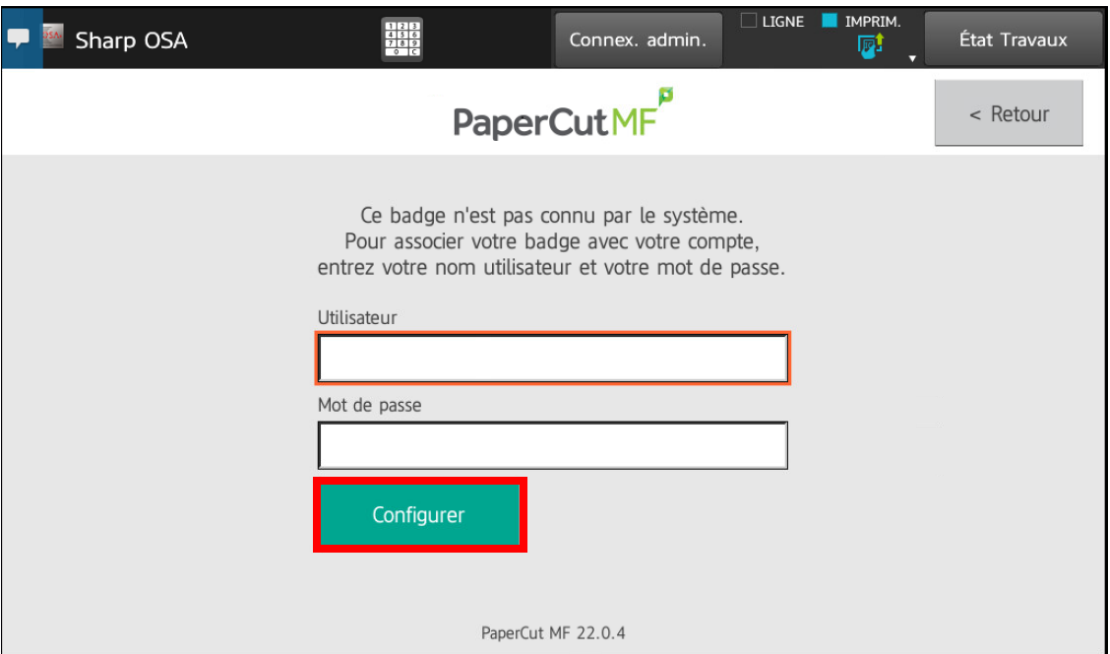

Un message s'affichera à l'écran pour indiquer le succès ou l'échec de l'enregistrement du badge.

#### **UTILISATION AVEC LES IMPRIMANTES**

Pour utiliser le badge pour la connexion, il suffit de lancer l'application et de passer l'appareil devant le lecteur de l'imprimante pour qu'il soit détecté.

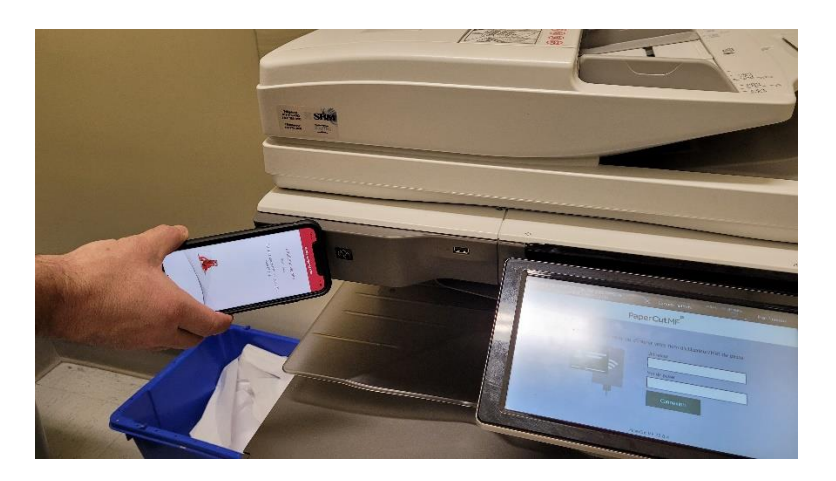